## **Практическая работа**

### **Тема: Векторный графический редактор в программе MS Word**

#### **Цель работы:**

- 1. применять знания, умения и практические навыки создания графического изображения встроенными средствами рисования в программе MS Word;
- 2. научиться формировать единый графический объект;

### **I. Теоретическая часть**

Редактор Word имеет встроенные средства для создания несложных рисунков, схем, диаграмм и т.д. Инструменты рисования собраны **ЛИ Вставка→**группа **Иллюстрации→Фигура…**в котором, собраны фигуры по определенной тематике.

Каждую фигуру можно растянуть, сдвинуть, повернуть, ввести в нее текст (если в этом есть смысл), изменить контур, выполнить фоновую заливку любым цветом.

*Но для этого фигуру необходимо выделить!* Для выделения одного объекта достаточно щелкнуть по нему левой кнопкой мыши. Несколько объектов выделяются при зажатой кнопке Ctrl или, активизировав кнопку **Выбор объектов** в **ЛИ Главная→**группа **Редактирование→Выделить**; при этом указателем мыши нужно обвести объекты до появления пунктирного квадрата - все выделяемые объекты должны находиться внутри него.

Для рисования квадрата, круга следует удерживать зажатой клавишу **Shift**. Команда **На передний план** (ЛИ Средства рисования→Формат→группа Упорядочить→кнопка На передний план) – выделенный объект располагается поверх всех перекрывающихся объектов. Команда **Переместить вперед** (ЛИ Средства рисования→Формат→группа Упорядочить→кнопка На передний план **→**Переместить вперед) – перемещение объекта или группы объектов на один уровень вверх (ближе к поверхности экрана) в наборе перекрывающихся объектов. Команда **Группировать** (ЛИ Средства рисования→Формат→группа Упорядочить→кнопка Группировать) – несколько выделенных объектов собираются в единый объект для того, чтобы можно было их изменять или перемещать одновременно.

#### **II. Практическая часть:**

*Задание 1.* Постройте схему «История поколений ЭВМ». Элементы рисунка сгруппируйте в один объект и дайте заголовок «История поколений ЭВМ», сохраните рисунок под именем **Схема.docx**.

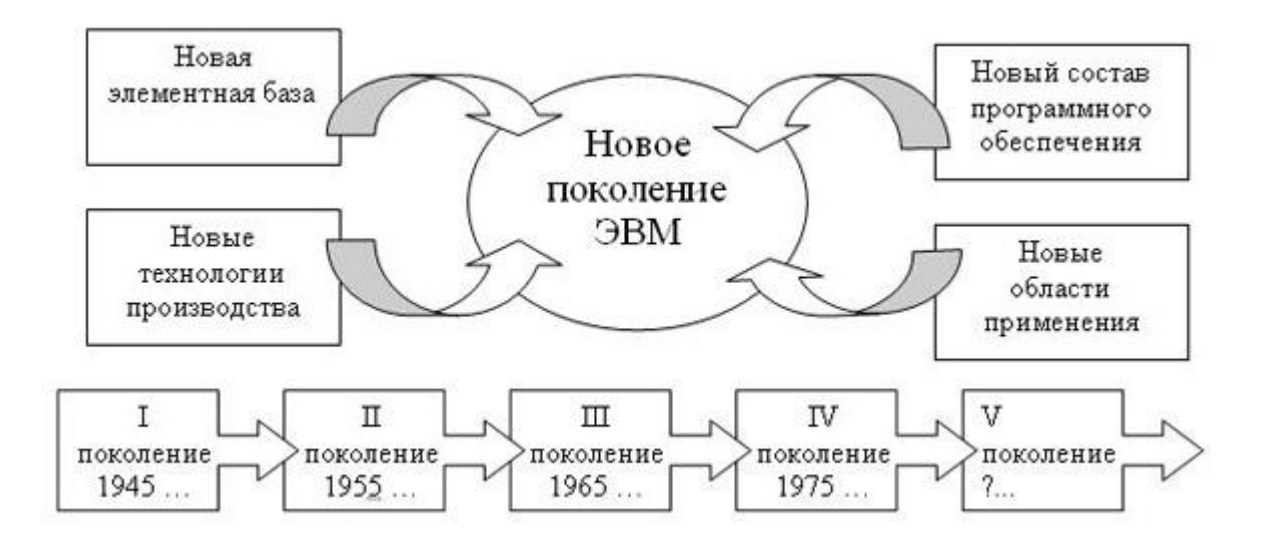

- 1. Создать первую фигуру **Прямоугольник**. Добавить в нее текст (нажав на **ЛИ Средства рисования→Формат→**группа **Вставить фигуры→**кнопка **Изменить текст**), отформатировать текст как на образце. При этом объект **Прямоугольник** становиться объектом **Надпись**.
- 2. Копировать объект **Надпись,** вставить и расположить в необходимом месте. Повторить эти действия для следующих блоков.
- 3. Создать фигуру **Окружность** и аналогично пункту 2 добавить в нее текст.
- 4. Добавить фигурную стрелку: **Выгнутая вверх стрелка**. Скопировать её и вставить ещё 3 стрелки, и
	- а. 1 стрелку **(ЛИ Средства рисования→Формат→**группа **Упорядочить→**кнопка **Повернуть→Отразить слева направо)**
	- б. 2 стрелку перевернуть на 180º при помощи зеленого маркера-кружочка и также отразить слева направо
	- в. 3 стрелку перевернуть на 180º при помощи зеленого маркера-кружочка
- 5. Создать фигурную стрелку: **Выноска со стрелкой вправо** и аналогично пункту 2 добавить в нее текст. Отформатировать как на образце. Скопировать, вставить новую, расположив ее позади первой.
- 6. Выделить весь рисунок в прямоугольный пунктирный фрагмент. Обратите внимание, чтобы все выделенные объекты, которые вошли во фрагмент имели маркеры выделения.
- 7. Все объекты объедините в единый графический объект.

*Задание 2.* Скопируйте файл из папки Данные\**Пирамида.docx**. Создайте графический объект как на образце и сохраните файл под именем **Пирамида\_итог.docx**.

Образец:

## Задача

В правильной треугольной пирамиде *SABC* сторона основания *AB* равна 4. Через прямую *AB* проведено сечение, перепендикулярное боковому ребру *SC* и пересекающее его в точке *K*. Известно, что  $\frac{SK}{SC} = \frac{4}{5}$  $\frac{1}{5}$ . Найдите площадь боковой поверхности пирамиды.

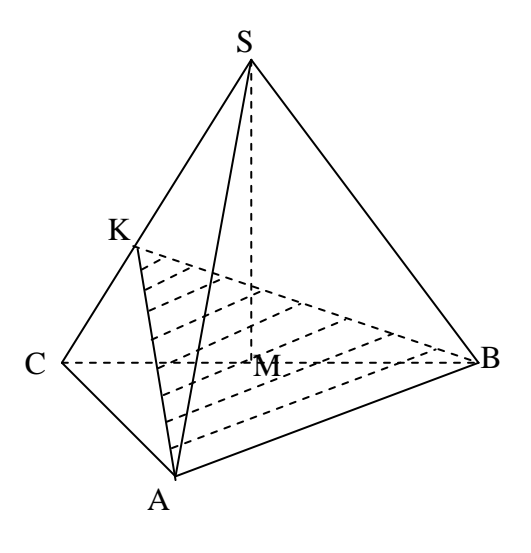

#### Решение:

Так как плоскость *AKB* перепендикулярна ребру *SC,* то *BK –* перепендиуляр к ребру *SC*. Проведем апофему *SM.* Пусть угол *SCB* = *α*. Тогда *KC = 4 cos α,*  $\frac{2}{\cos \alpha}$ . Получим,  $\frac{SC}{KC} = 5 = \frac{1}{2cos}$  $\frac{1}{2\cos^2\alpha}=\frac{1}{2}$  $\frac{1}{2}$ .  $(tg^2\alpha + 1)$ . Отсюда  $tg^2\alpha = 9$ . Следовательно, *tgα* = 3.

Найдем апофему:  $SM = 2 \cdot tq\alpha = 6$ .

Найдем площадь боковой поверхности пирамиды:  $S = 3 \cdot \frac{1}{3}$  $\frac{1}{2} \cdot 4 \cdot 6 = 36.$ 

Ответ: 36.

- 1. Установите курсор ниже текста.
- 2. Установить сетку: **ЛИ Разметка страницы→**группа **Упорядочить→**кнопка **Выровнять→**установить **Отображать сетку** и нажать **Параметры сетки…** Далее в диалоговом окне **Привязка к сетке** установить следующие параметры: шаг сетки по горизонтали и по вертикали – по 0,5 см; установить «галочки» в – привязать к другим объектам, использовать поля, отображать линии сетки на экране (при этом и по вертикале и по горизонтале должны отображаться по одной линии).
- 3. Создайте пирамиду в пространстве по клеткам, используя объект **Линия**. При этом для того, чтобы нарисовать линии сечения необходимо убрать сетку с экрана.
- 4. Выделите невидимые линии и измените им контур:

# **ЛИ Средства рисования→Формат→**группа **Стили фигур→**кнопка **Контур фигуры…→Штрихи**→**Штрих**.

- 5. Вставим объект **Надпись**, ввести обозначение вершины. Параметры форматирования для **Надписи:** шрифт – Times New Roman, размер – 12 пт, нет заливки, нет контура.
- 6. Скопировать и вставить в оставшиеся вершины нужное количество надписей и изменить в них текст в соответствие с названием вершин.
- 7. Сгруппируйте фигуру, прежде выделив все объекты (ЛИ Средства рисования→Формат→группа Упорядочить→кнопка Группировать).
- 8. Назначьте фигуре соответствующее обтеканием текстом **Вокруг рамки**.

# **III. После выполнения данной практической работы оформите отчет, ответив на следующие вопросы:**

- 1. Как формируется векторное изображение, его недостатки и достоинства.
- 2. Создать структурную схему содержания базового курса информатики по следующему образцу. Элементы рисунка сгруппируйте в один объект. Описать ход работы.

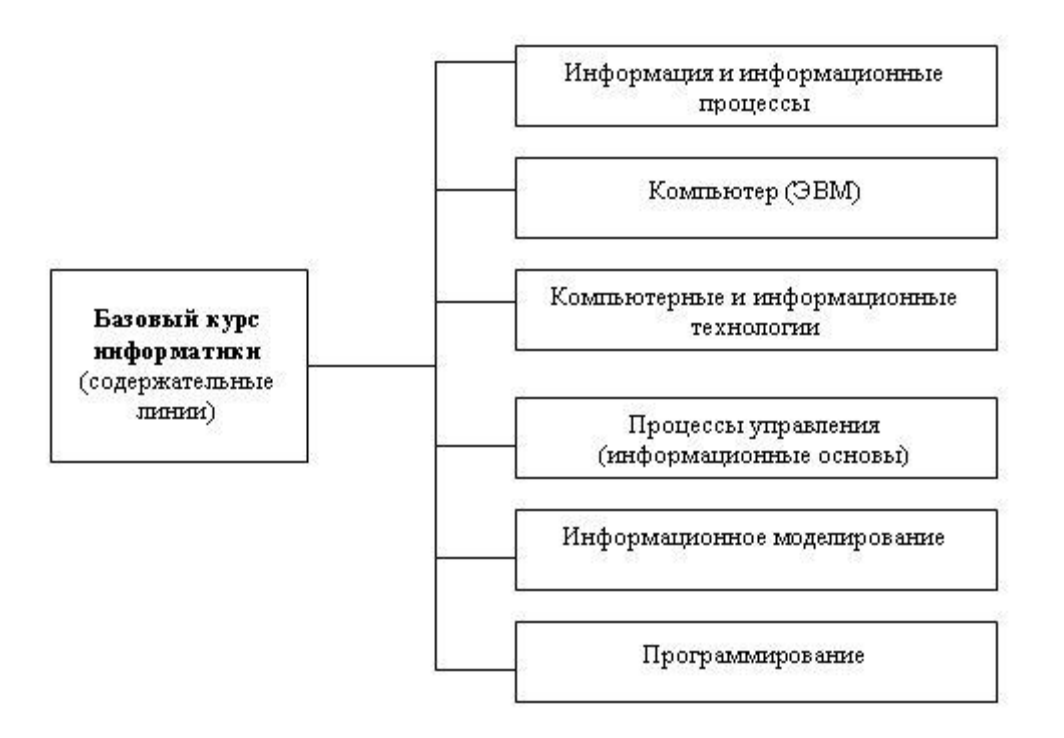

3. Создать карточку с решением задачи (стереометрия) по геометрии (можно взять из решебника по геометрии). Описать ход создания. В карточке должны быть отражены все элементы оформления и решения задачи (условие задачи, рисунок, решение задачи, ответ).